Training of MEP BIM e-Submission Template (for Revit Pilot Users ONLY)

Based on Autodesk Revit MEP 2012

> Building and Construction Authority 5 Maxwell Road #16-00 Tower Block MND Complex Singapore 069110 www.bca.gov.sg

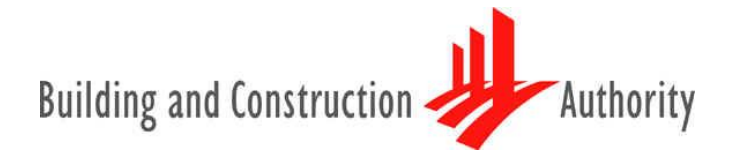

**We shape a safe, high quality, sustainable and friendly built environment.**

# **CONTENTS**

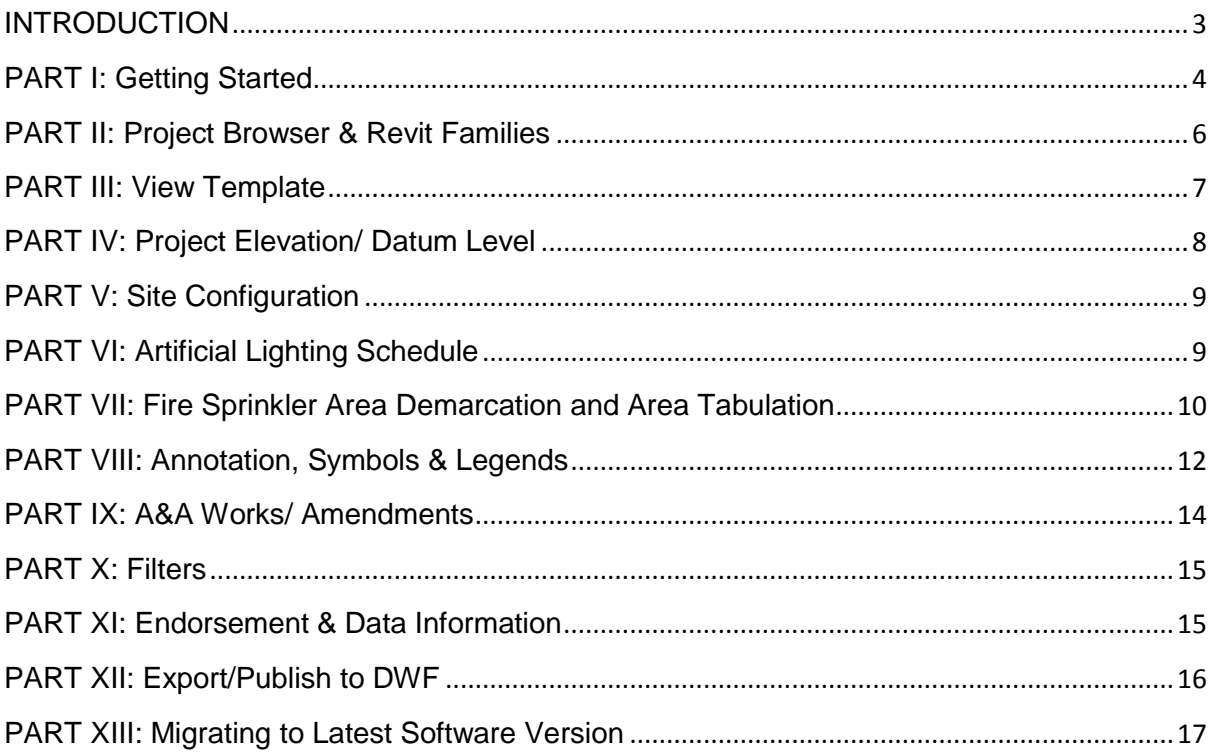

#### <span id="page-2-0"></span>**INTRODUCTION**

The objective of this Document is to assist qualified persons (QPs) in developing BIM models to meet new requirements of Building Information Model (BIM) submission. It describes the features available inside the MEP BIM e-Submission Template and the step-by-step guide to apply them into the project. The BIM Submission Template creates a basic structure to assist the QPs in preparing the BIM models for regulatory approval. It is by no means an exhaustive template and QPs are allowed to edit/change accordingly to suit their needs.

For any additional requirements that require customisations to a certain extent, QPs are also advised to make reference to the training materials distributed or to consult the respective software vendor for any enquiries on the application. If there are contradictions between this submission guideline and vendor's instructions, BCA BIM team shall be contacted for clarification.

This training material is meant for Autodesk Revit Pilot Users reference only.

<span id="page-3-0"></span>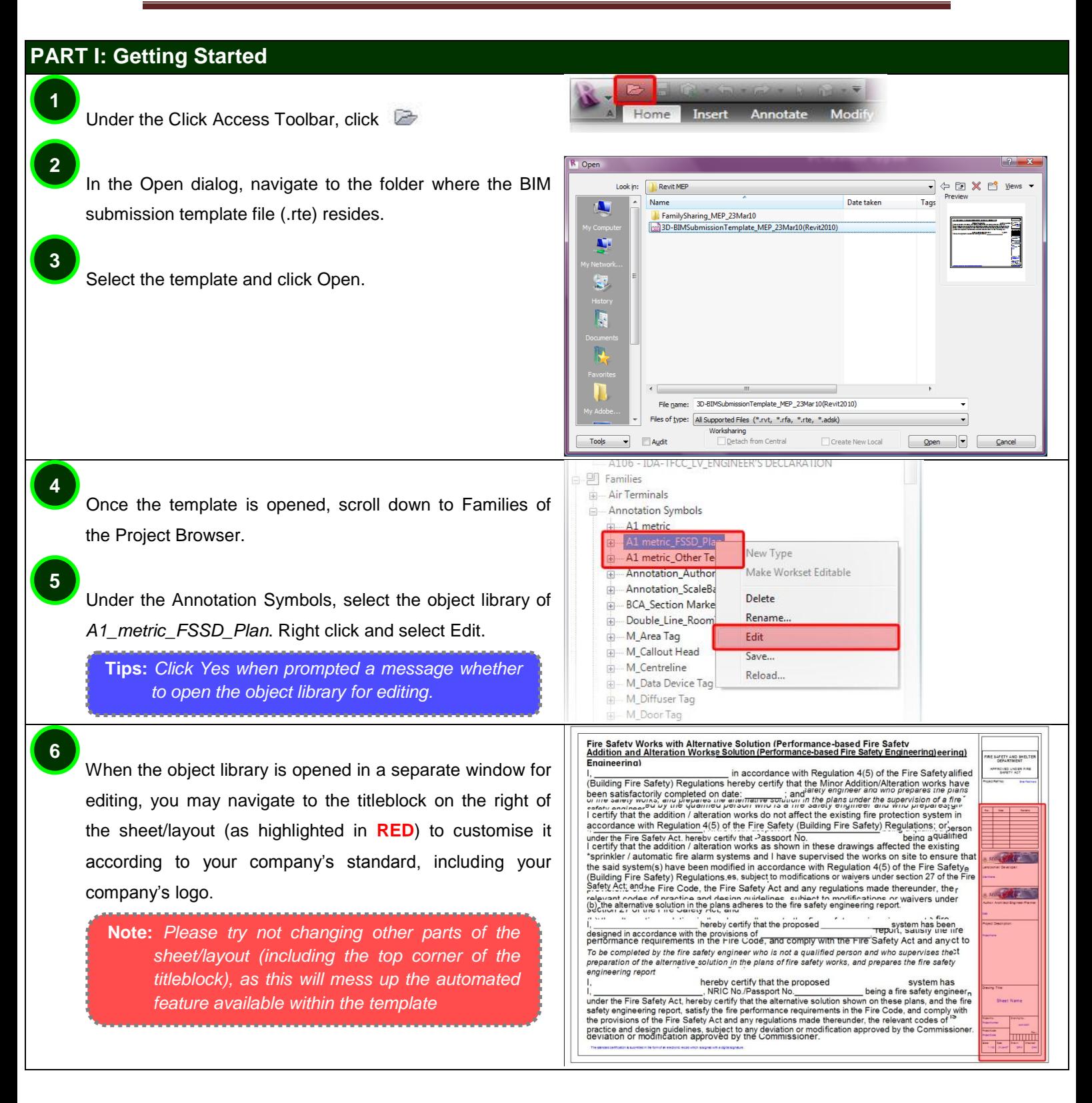

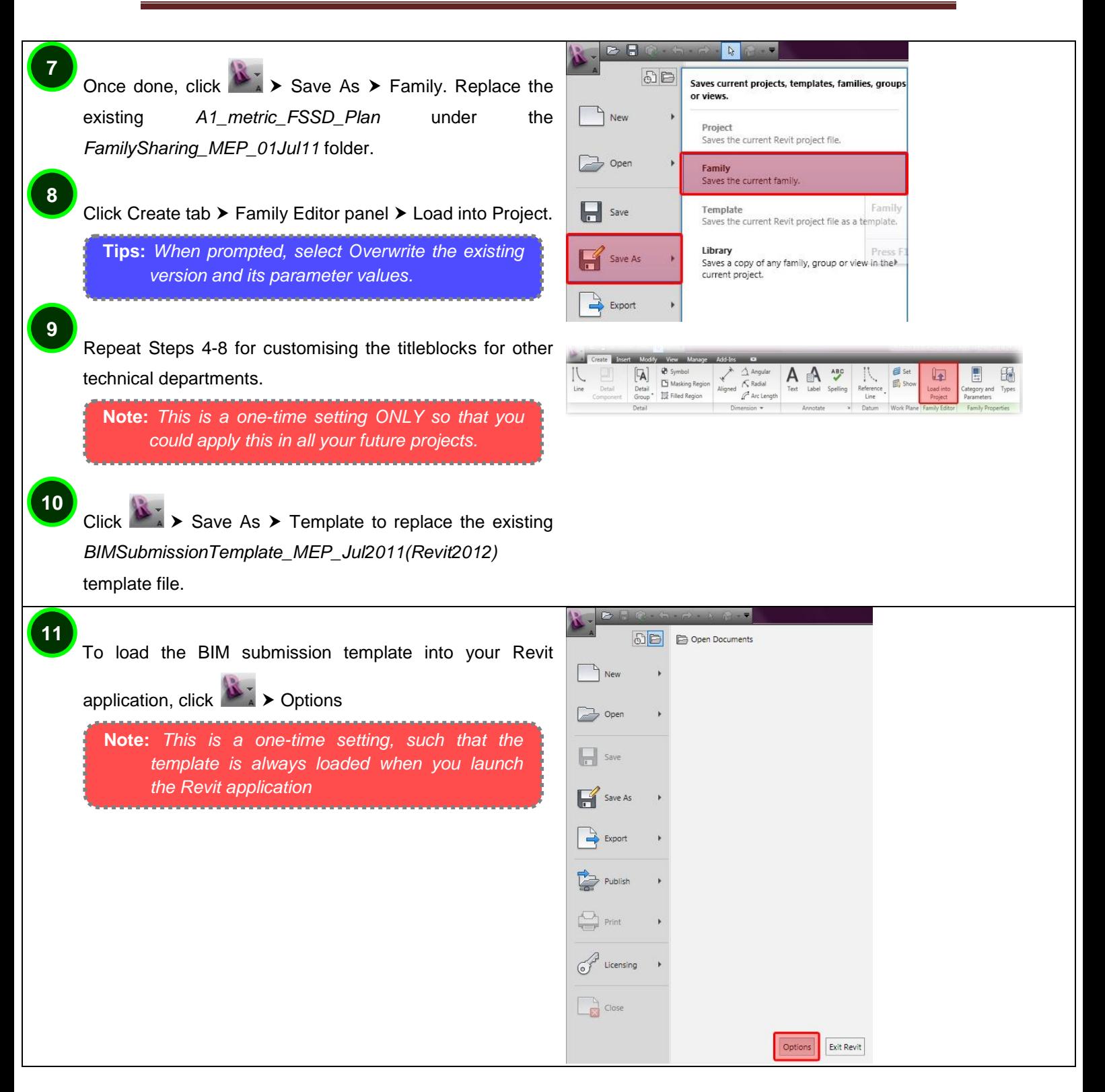

<span id="page-5-0"></span>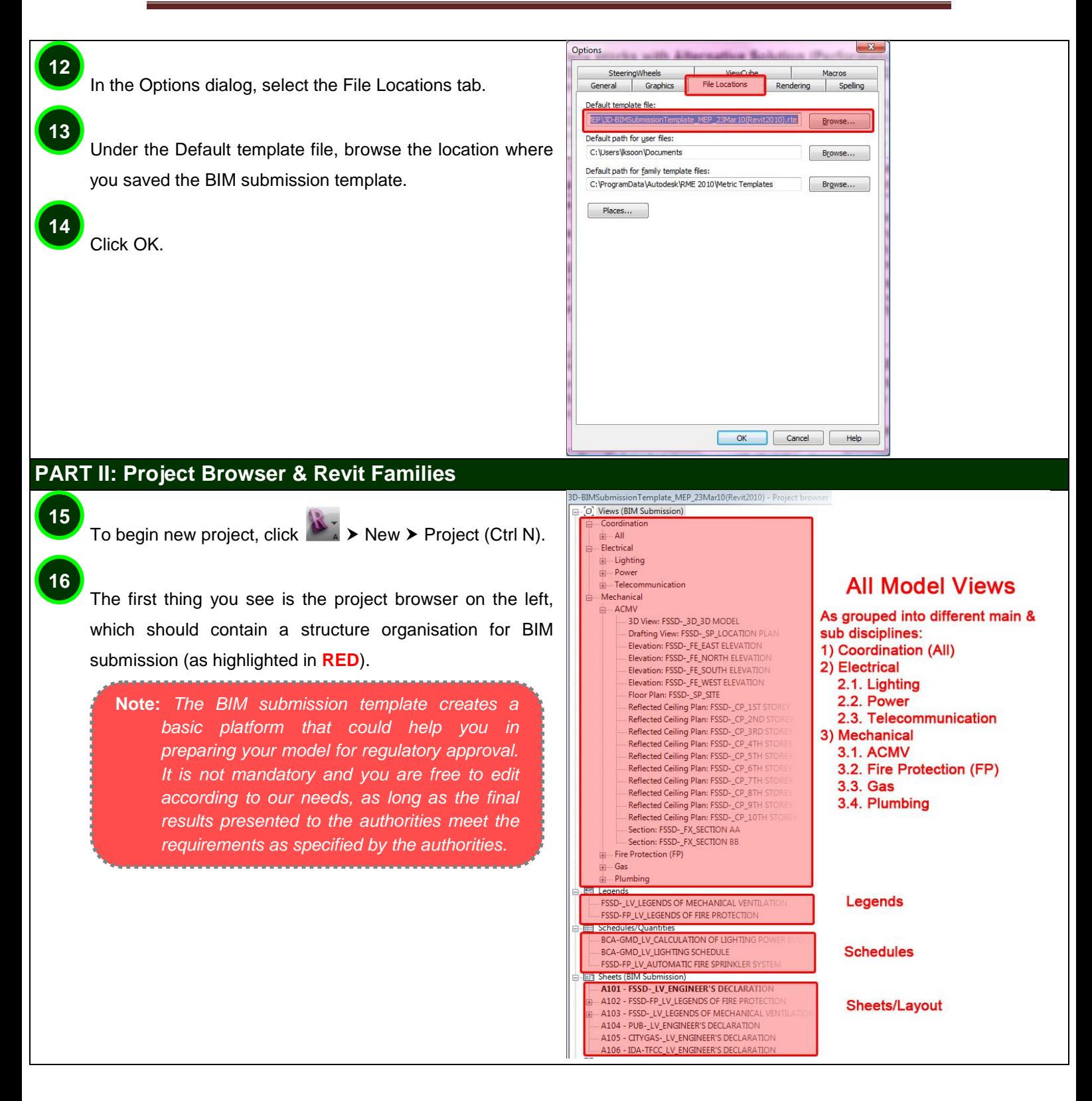

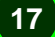

**18**

The BIM Submission Template should contain all the basic symbols and endorsement statements for regulatory approval. However, if at any instance, you accidentally remove any of the object library from template, you could load the families back into your project.

**Tips:** *The additional families could be found in a separate folder given to you, known as folder FamilySharing\_MEP\_23Mar10.*

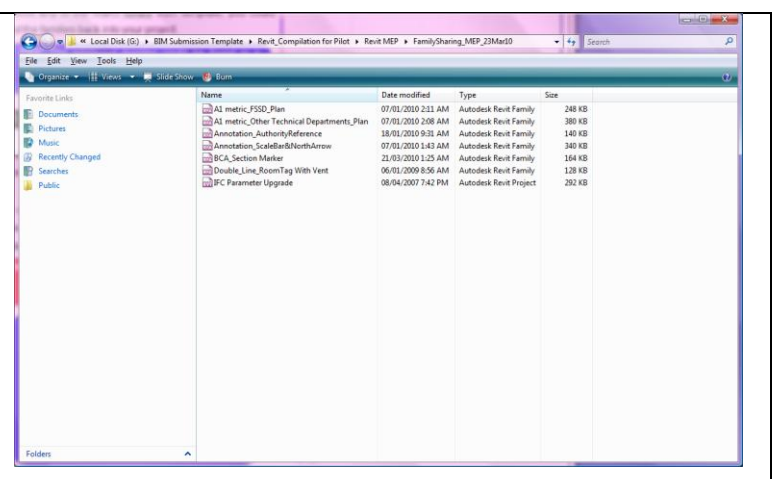

#### <span id="page-6-0"></span>**PART III: View Template**

All the model views in the browser organisation have their own view template, dependent on the authority.

**Note:** *You are free to edit the visibility graphic and view properties of these view templates under the view template settings.*

**Tips:** *If you have made any changes to the view template, remember to update the relevant views by right clicking on the view and select Apply Default View Template. You may also hold on to the shift key when selecting multiple views.*

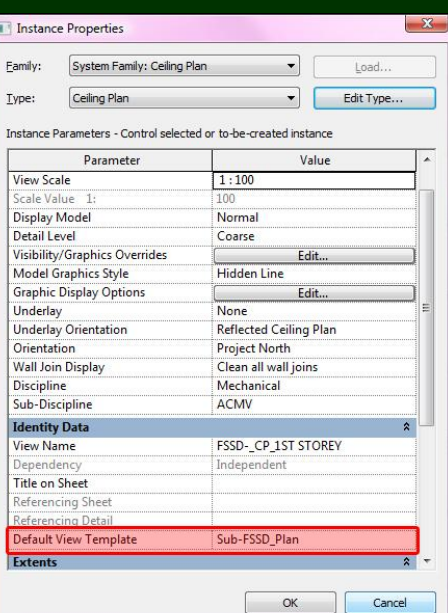

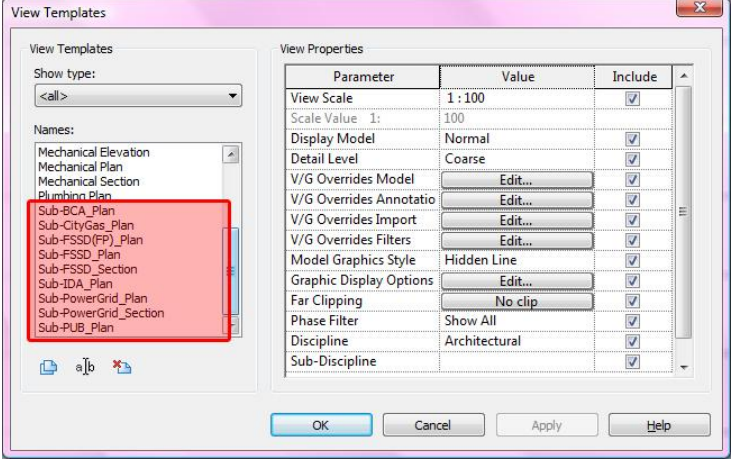

<span id="page-7-0"></span>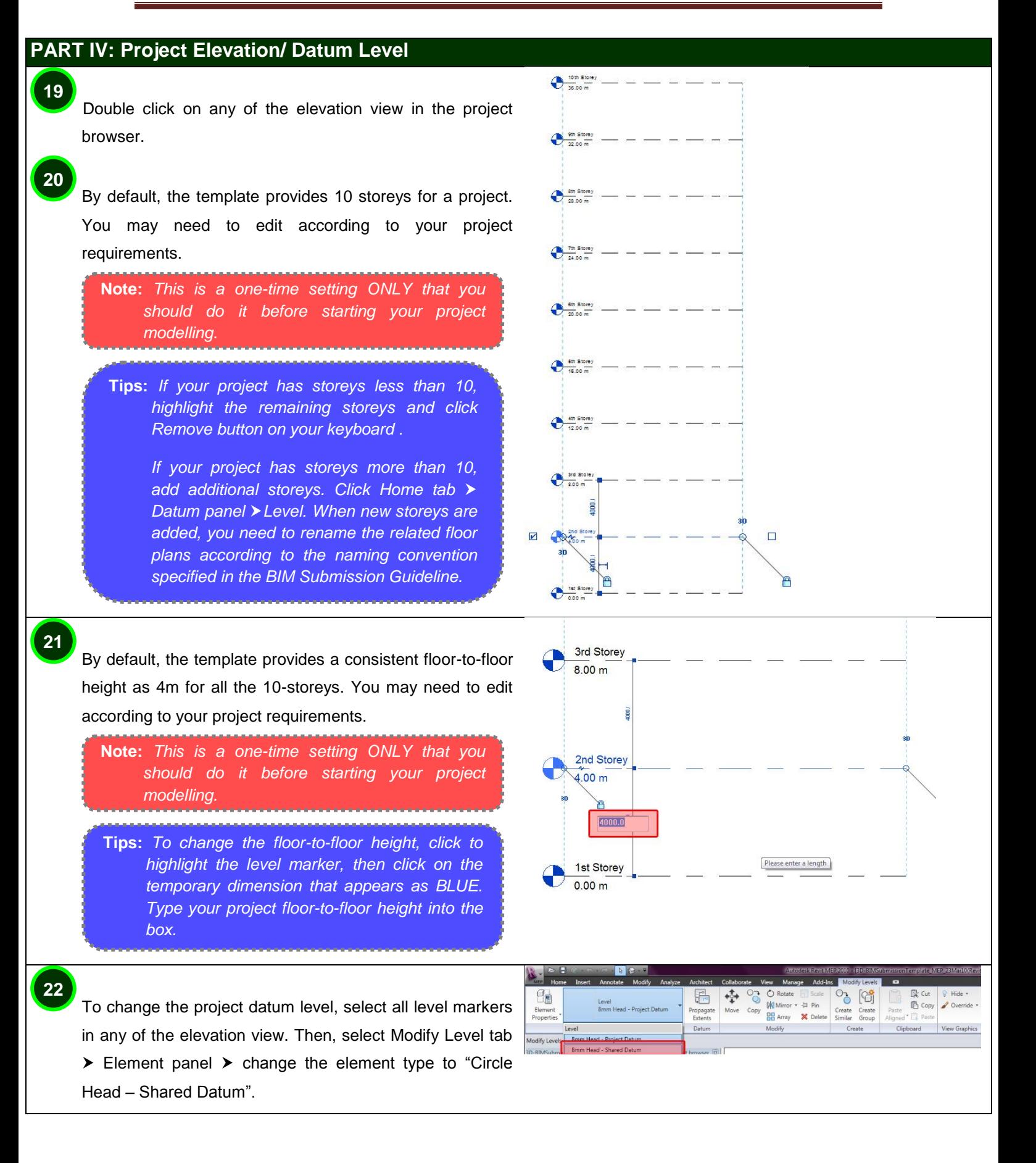

With all the level markers still being selected on elevation view, click Manage tab > Project Location panel > Relocate Project. **23**

Move the project graphically in the view. Click once on the Drawing area to enter a start point for moving. Then move the cursor in the direction that you want the element to move and click once again to complete the move, or, for more precision, type a value for the distance to move the element and press ENTER.

**Note:** *This is a one-time setting ONLY and you can do this on any elevation/sectional view.*

#### <span id="page-8-0"></span>**PART V: Site Configuration**

To change the building orientation to the true north on site plan, double click on the site plan, then in the Instance Properties dialog, for Orientation, select True North, and click OK.

**26**

**25**

**24**

**27**

**29**

**28**

Click Manage tab ▶ Project Location panel ▶ Rotate True North.

Click in the site plan view to rotate the model to True North graphically.

**Note:** *This is a one-time setting ONLY and you could apply the same orientation any time at other views. But for submission for regulatory approval, you are only required to orient the site plan view to true north.* 

## <span id="page-8-1"></span>**PART VI: Artificial Lighting Schedule**

Double click to open the floor plan under Electrical > Lighting of the project browser.

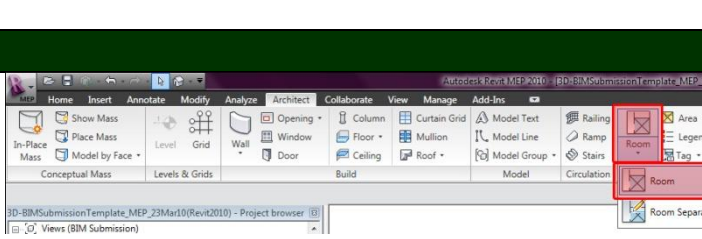

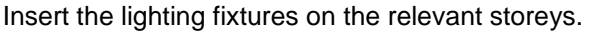

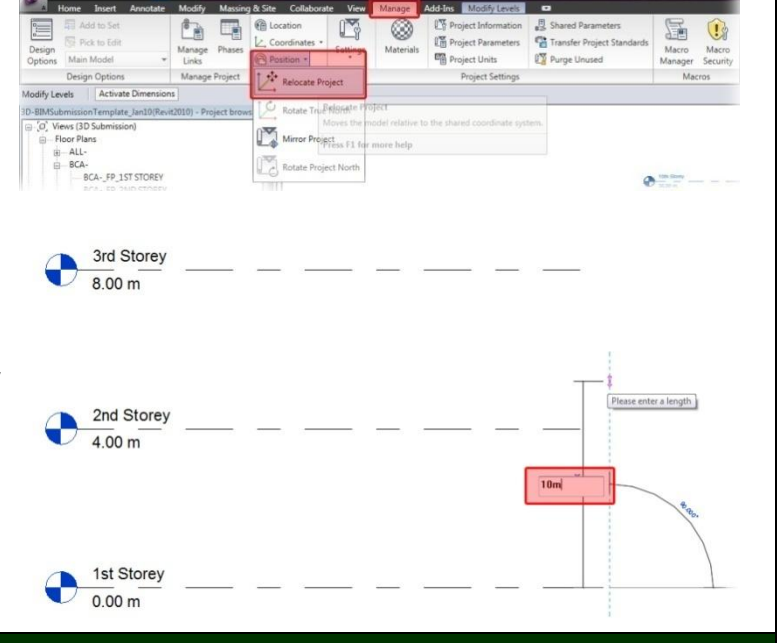

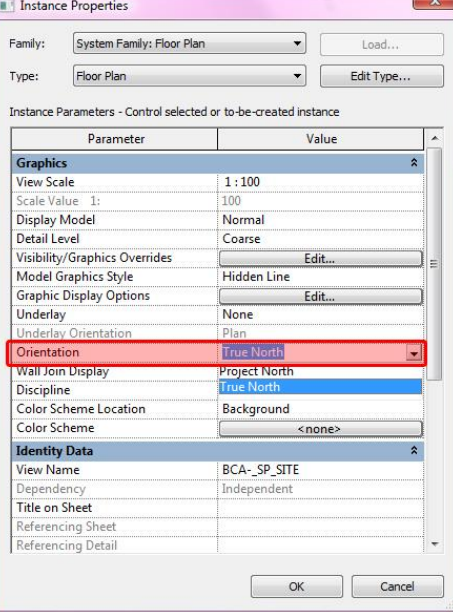

<span id="page-9-0"></span>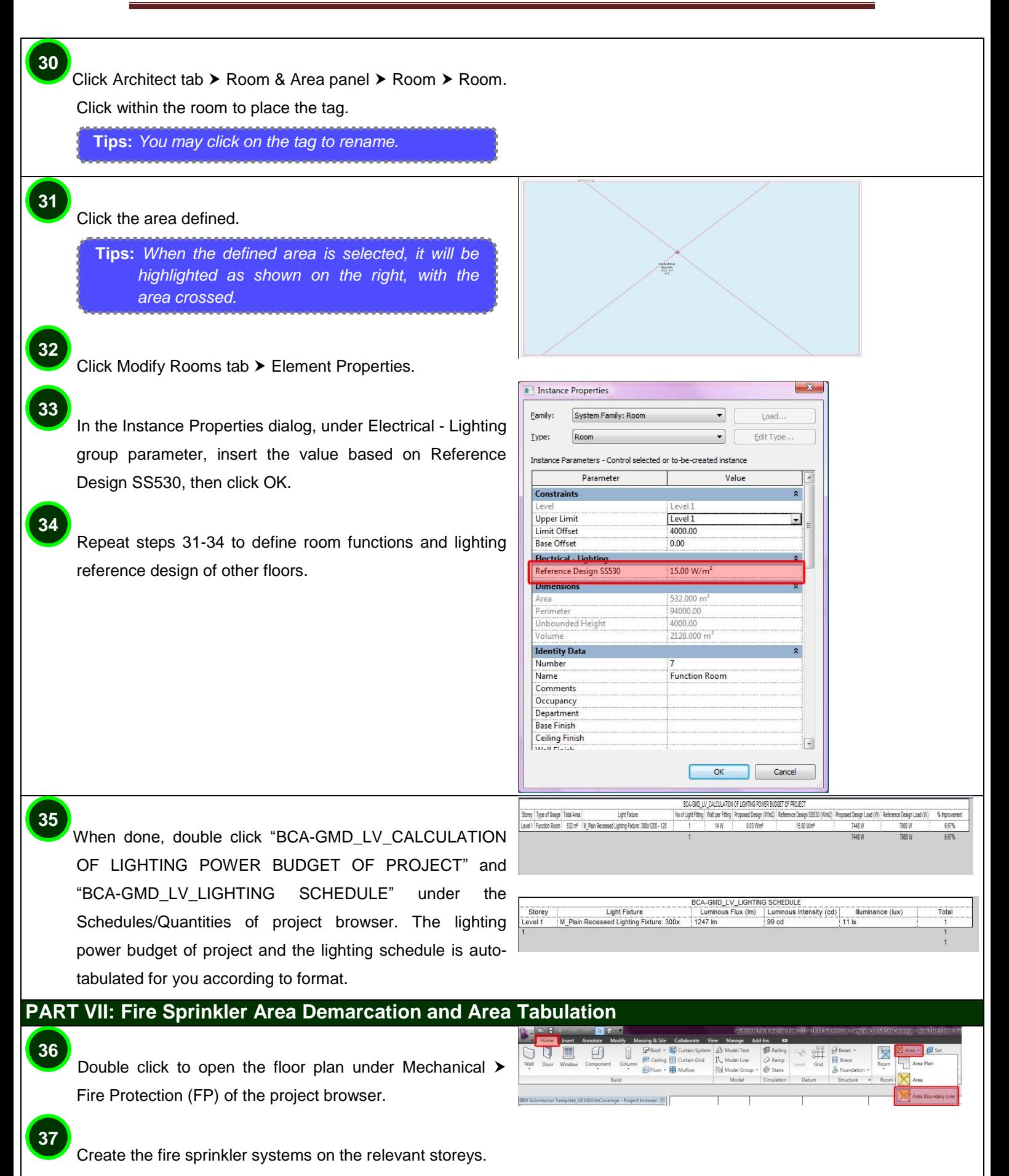

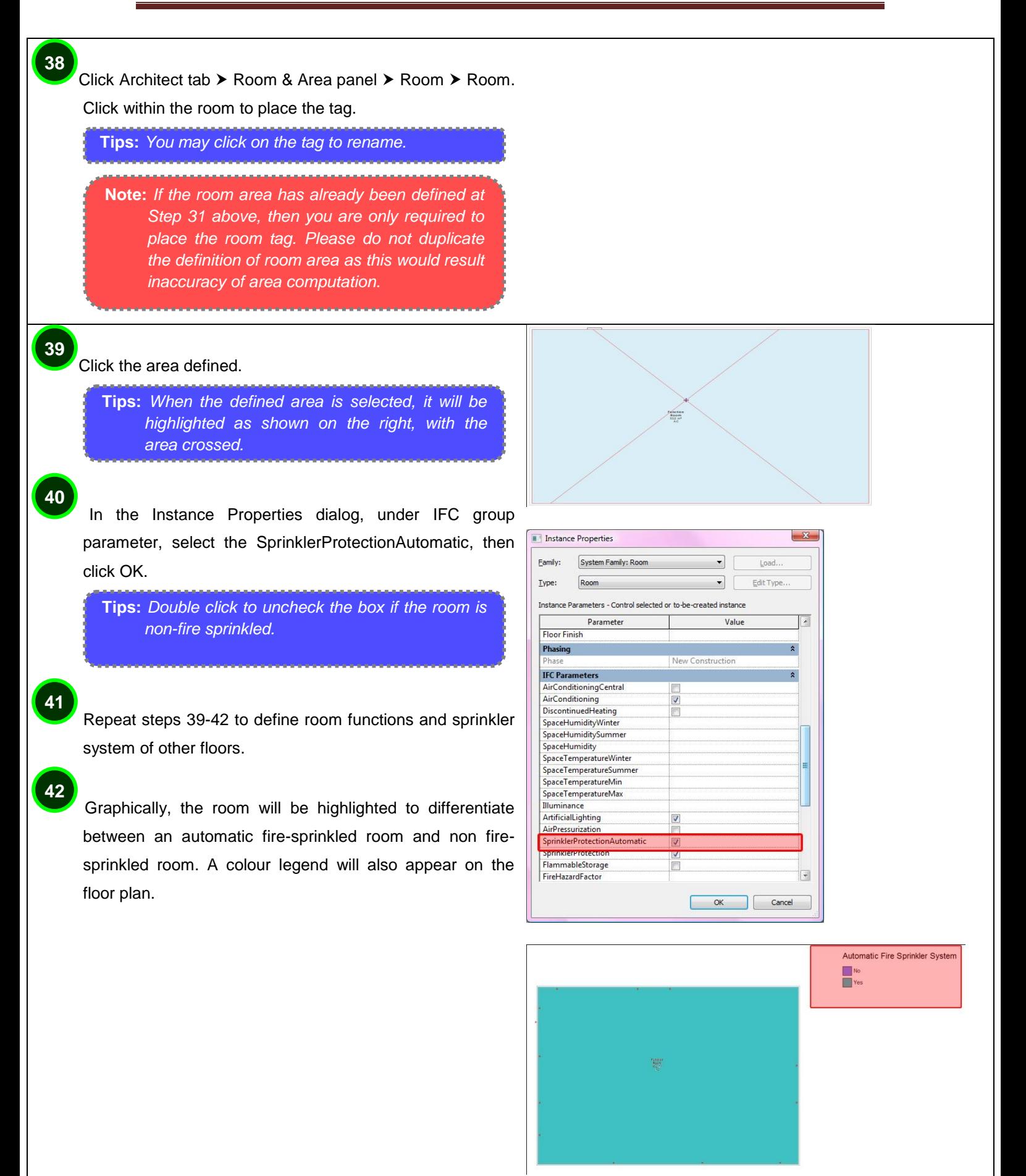

<span id="page-11-0"></span>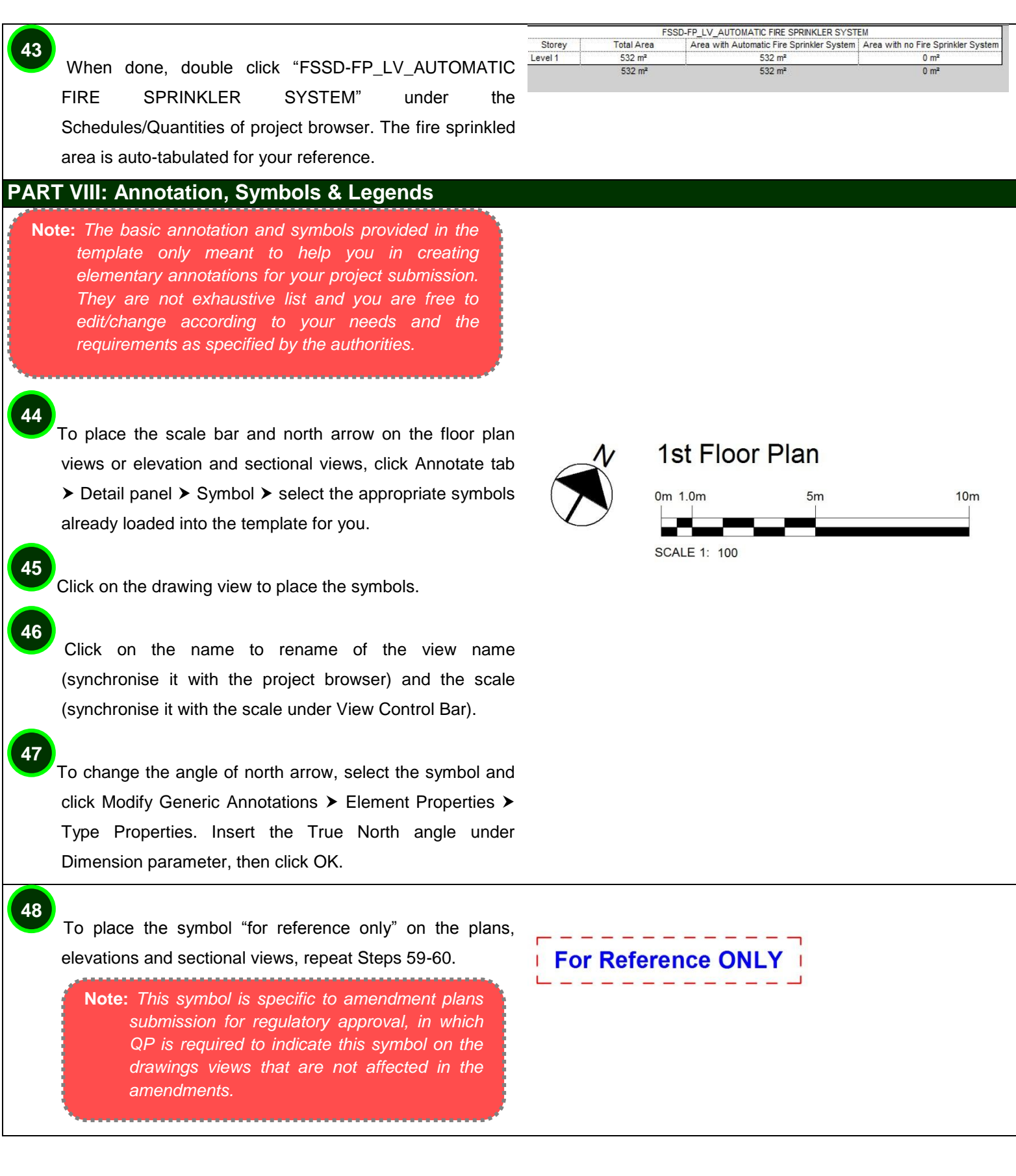

To place the room tag with indication of ventilation type, double click to open the floor plan/ sectional view from project browser, then click Home  $\triangleright$  Room & Area  $\triangleright$  Room.

Select the appropriate room tag with ventilation (eg. NV, MV, AC) from the tag drop-down of your ribbon bar, and click in a room to place the room tag.

**Tips:** *Room Tag is different from Area Tag. Room tag indicates the function of the room and it is placed on the floor plans/ sectional views. Area Tag indicates the GFA of the floor/building and it is placed on the area plans.*

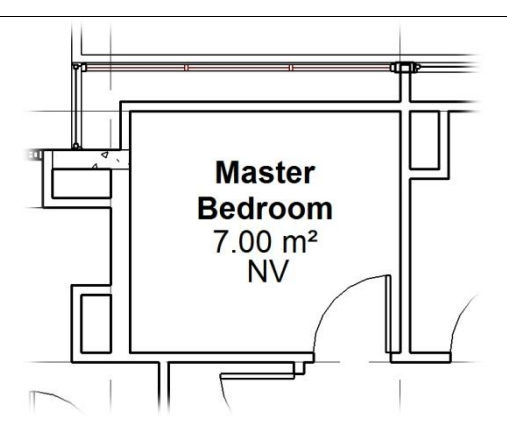

Under the Legends of Browser Organisation, you will find 2 sample legends included for your reference. These legends represent the symbols used in the FP and mechanical drawings. You may replace with your own company's legends used.

**51**

**50**

**49 8**

> **Tips:** *The legends would also appear in the sheet/layout with titleblock, for the purpose of submission.*

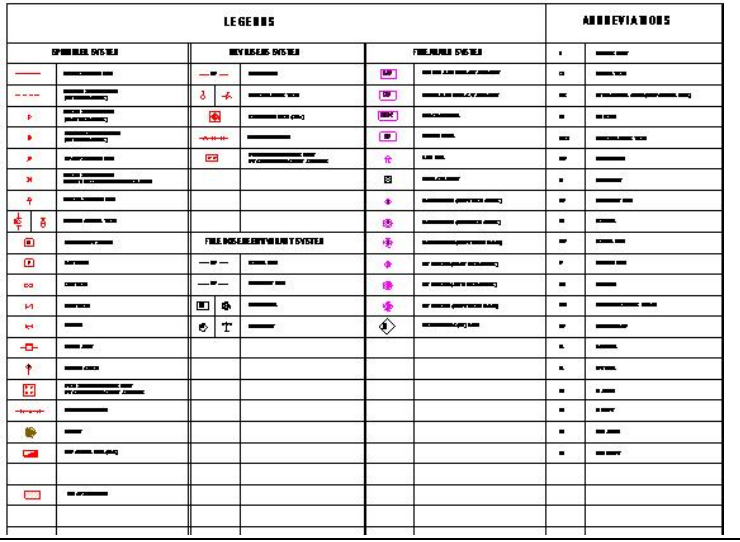

#### <span id="page-13-0"></span>**PART IX: A&A Works/ Amendments**

Open the drawing view, click View tab  $\triangleright$  View Properties. In the Instance Properties dialog, select Show A&A/Re-sub for Phase Filter under the Phasing parameter, and click OK.

**Tips:** *To select multiple views at a instance, hold Ctrl key while clicking the views in Project Browser. Right click and select Properties, then change the Phase Filter and click OK. All the selected views will change to the 3 colours mode (magenta, cyan and yellow).*

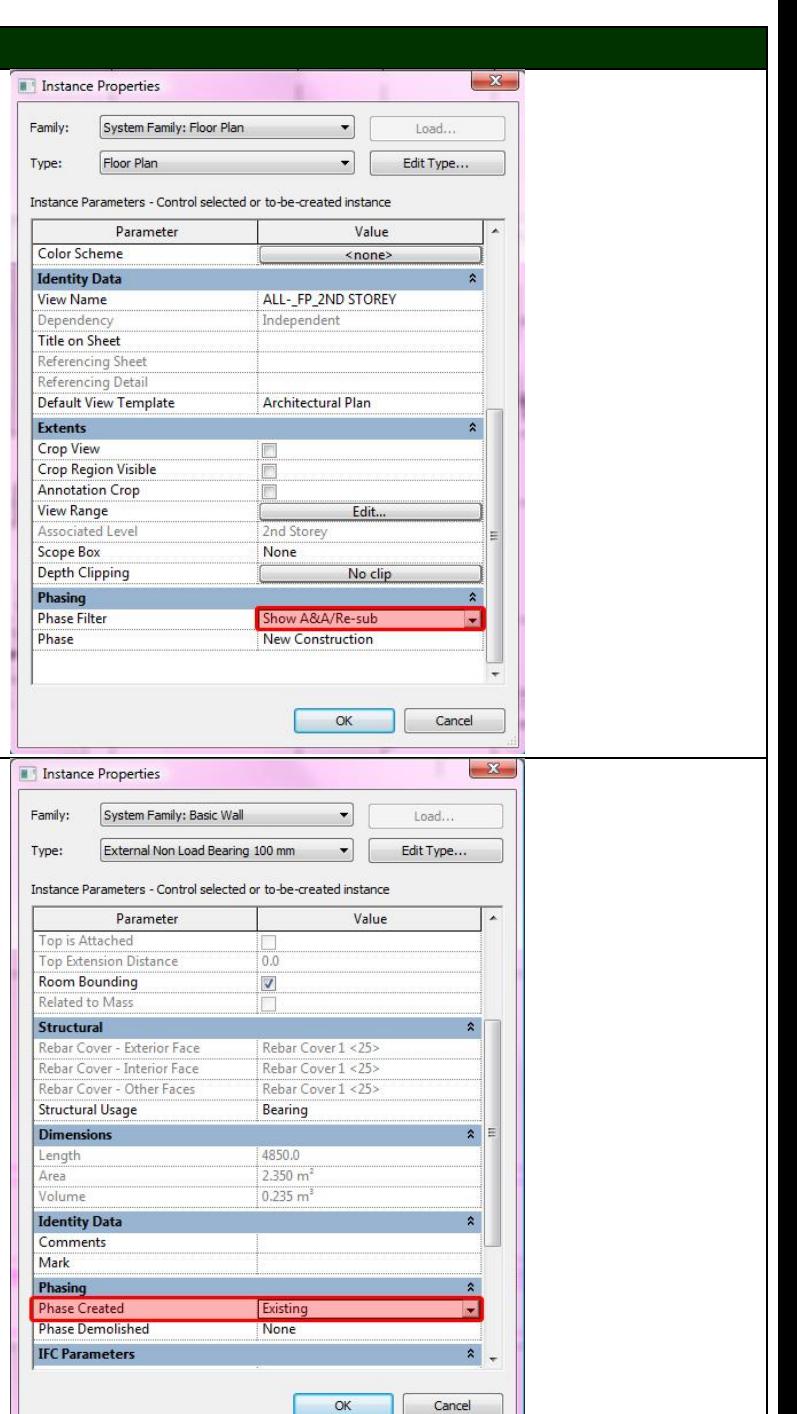

**53**

**52 8**

**55**

**54**

By default, the template will assume all building elements as new construction (in magenta). To change the phases of a specific building element to existing mode, select the object in any view, right click and select Element Properties. In the Instance Properties dialog, select Existing under the Phasing parameter.

**Tips:** *To select multiple elements at a instance, hold Ctrl key while clicking the objects in the drawing view. Right click and select Element Properties, then change the Phase Created and click OK. All the selected objects will change to CYAN colour.*

**Note:** *This is a one-time setting ONLY and you can change the element properties at any view.* 

To demolish the building object, click Modify Element tab > Phasing panel  $\triangleright$  Demolish.

P  $\equiv$  $\sigma$  $\mathbb{R}$  $\Box$ 

Click on the object which you wish to knock down, colour will be automatically change to yellow dotted line.

### <span id="page-14-0"></span>**PART X: Filters**

**56 8**

Some of the model views, eg. for mechanical ventilation under ACMV sub discipline, already have the systems filtered with different colour. The filters feature would change graphical presentation of the piping/ducting on the floor plan, elevation etc.

**Tips:** *You may change and add more filters according to the need and the requirements by the authorities.*

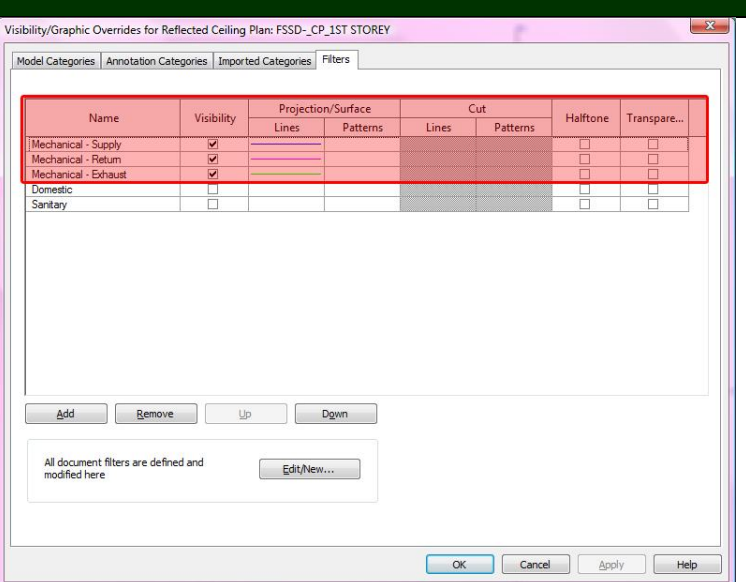

#### <span id="page-14-1"></span>**PART XI: Endorsement & Data Information**

Double click to open the sheets from Project Browser. Click on the sheet on the drawing area and change the type according to the regulatory authority you are submitting to.

**58**

**57**

**59 8**

Click Modify Title Blocks tab > Element panel > Element Properties. In the Instance Properties dialog, select the appropriate endorsement statement that matches your submission, and click OK.

**Note:** *Each sheet could only contain 1 endorsement statement. If you have more than 1 endorsement statement to submit, create more sheets in the Project Browser.*

Fill in the blanks of the endorsement in the sheet using text.

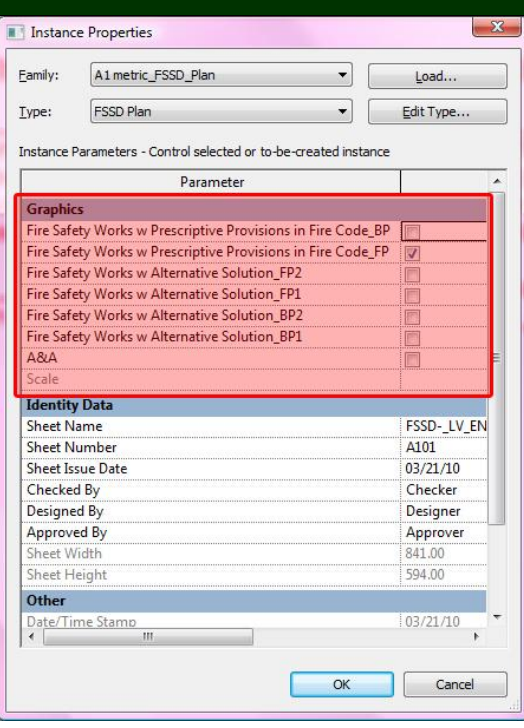

# Training of MEP BIM e-Submission Template (for Revit Pilot Users ONLY)

<span id="page-15-0"></span>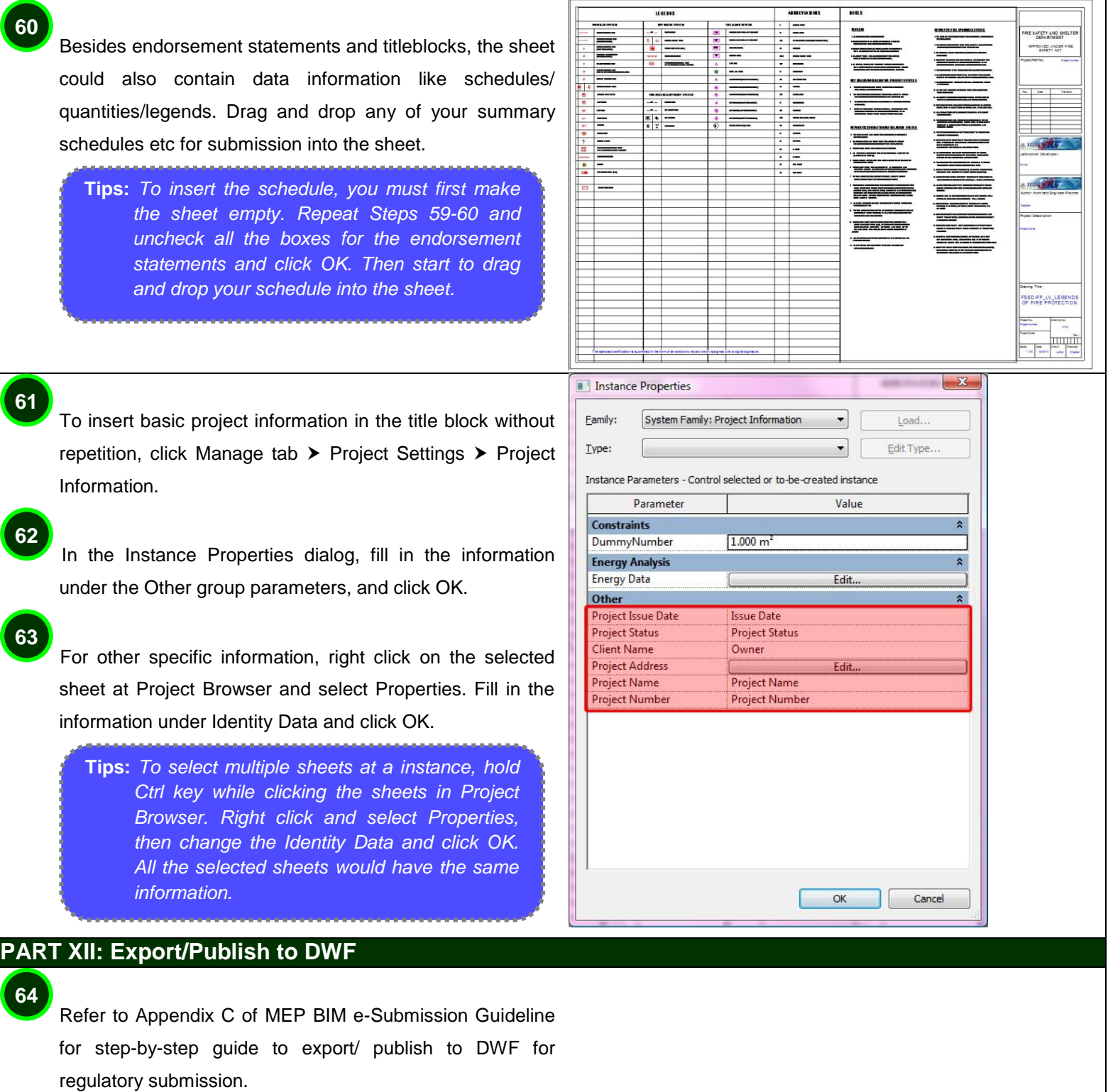

# <span id="page-16-0"></span>**PART XIII: Migrating to Latest Software Version**

The following step by step tutorial will teach the current users to update the template and migrate all the created standards to the latest version of Revit MEP.

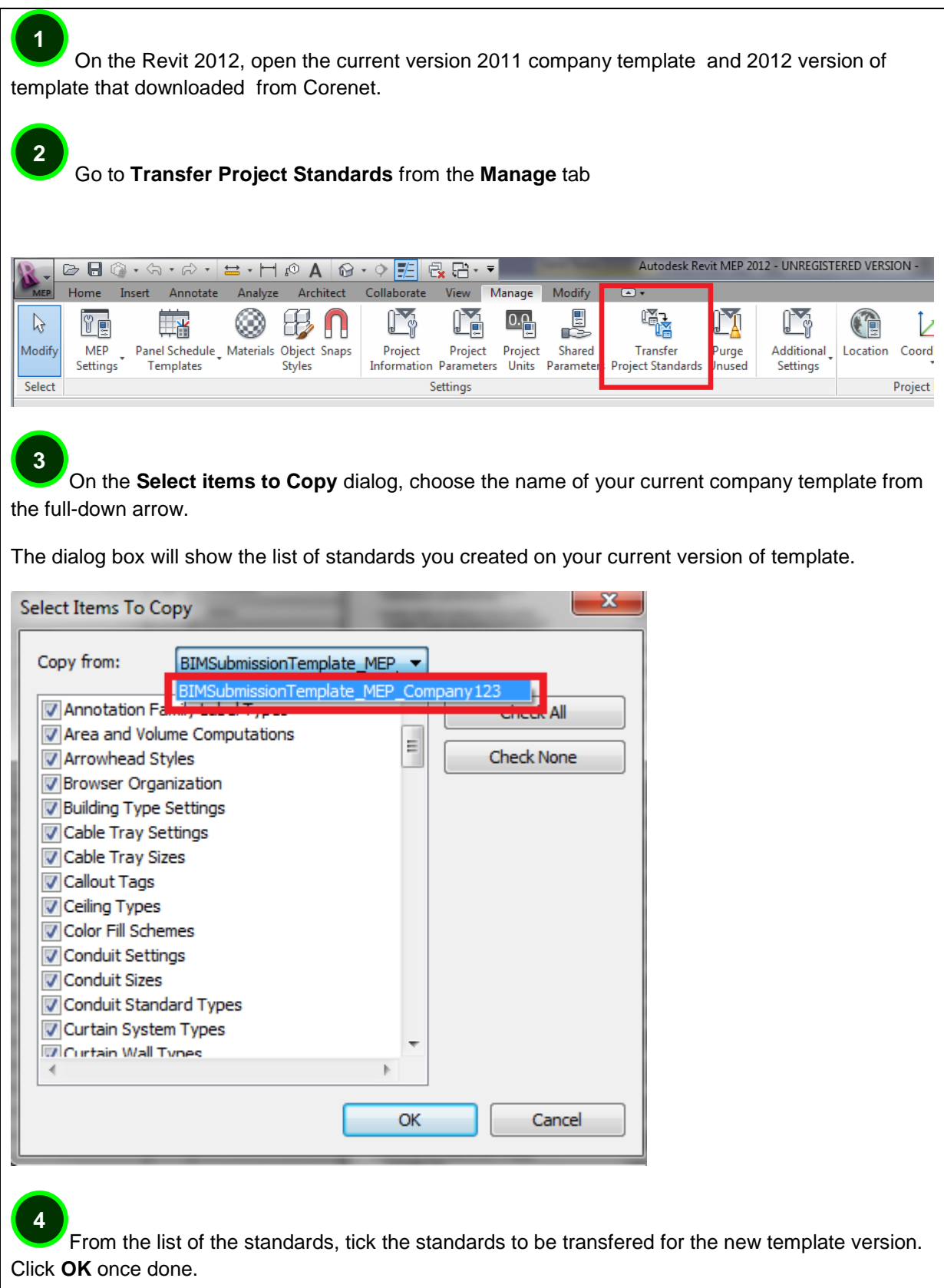

# Training of MEP BIM e-Submission Template (for Revit Pilot Users ONLY)

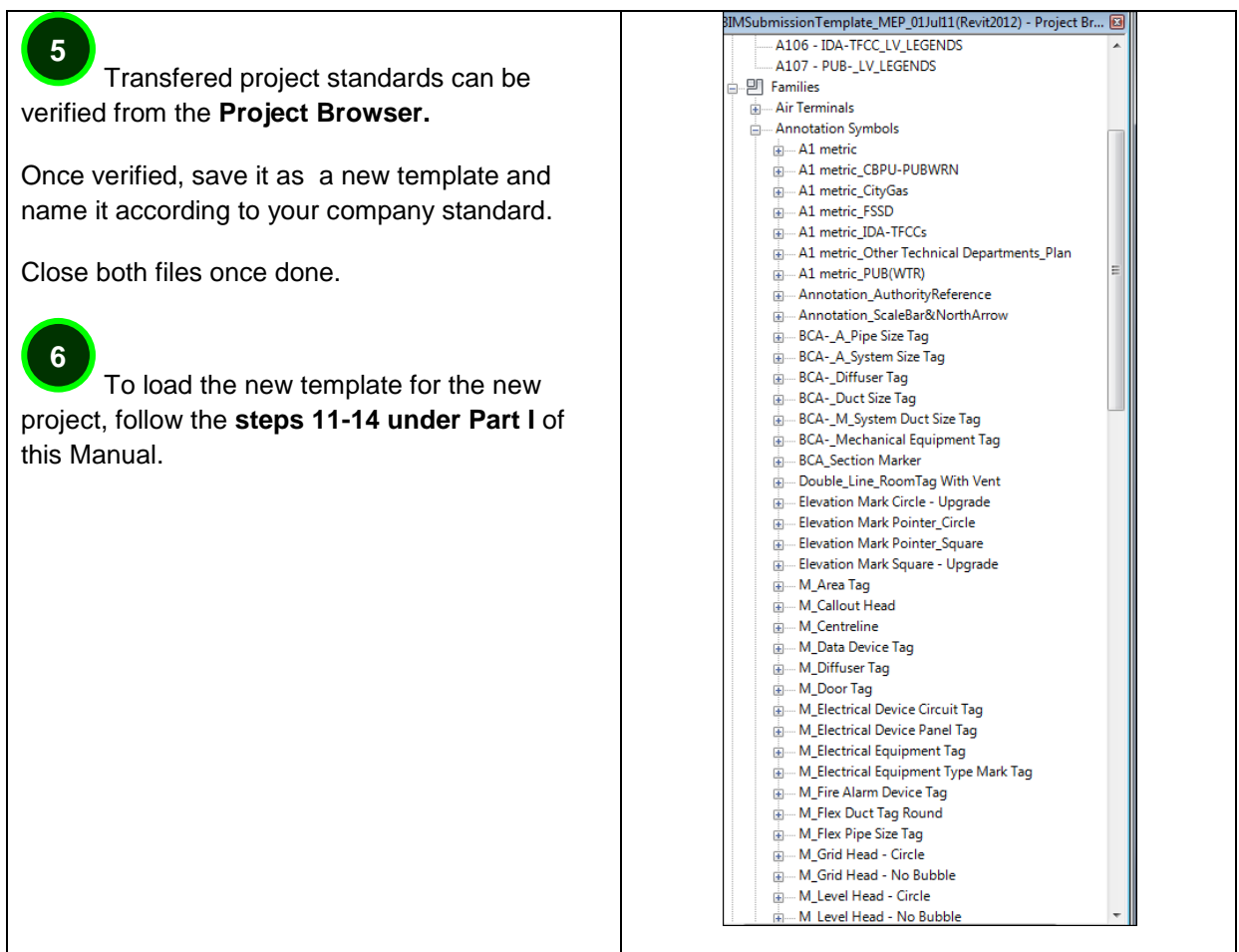

## ACKNOWLEDGEMENT

Special thanks to Autodesk Asia Pte Ltd